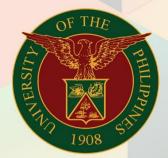

University of the Philippines

# FMIS

Financial Management Information System User Manual

# **GENERATION OF UP DOST FORM H**

## FMIS User Manual General Ledger

Author: Kimberly Micah L. Magtibay

Creation Date: 05 July 2021

Last Updated: 28 October 2021

Document Ref: FMIS User Manual – Generation of UP DOST Form H

Version: 1.0

### 1. DOCUMENT CONTROL

### 1.1 Change Record

| Date         | Author                     | Version | Change Reference: |
|--------------|----------------------------|---------|-------------------|
| 05 July 2021 | Kimberly Micah L. Magtibay | 1.0     | Initial version.  |

### 2. Description

| Manual ID                |                                                                                                    |  |  |
|--------------------------|----------------------------------------------------------------------------------------------------|--|--|
| Manual Name              | Generation of UP DOST Form H                                                                                                    |  |  |
| Information System       | Financial Management Information System                                                                                                    |  |  |
| <b>Functional Domain</b> | General Ledger Module                                                                                                    |  |  |
| Responsibility           | General Ledger Accountant                                                                                                    |  |  |
| Purpose                  | This report is generated by the fund controller to provide the financial status of the project as of a particular date.                                                                     |  |  |
| Data Requirement         | Special Code details, posted DV                                                                                                    |  |  |
| Dependencies             | <ul> <li>Budget Journals and DVs must be posted to GL</li> <li>Total Approved Budget for the Year, Total Previous Quarter, and<br/>Unreleased Budget will be manually filled out</li> </ul> |  |  |
| Scenario                 | Fund controller will generate the report to view fund releases, disbursements, accounts payable, expenditure, and unexpended budget per particular                                          |  |  |

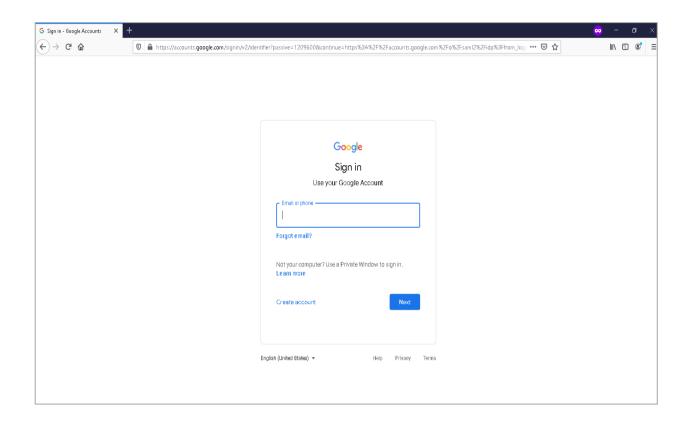

Step 1. Go to uis.up.edu.ph

Step 2. Log-in your UP Mail credentials (e.g. *username* and *password*)

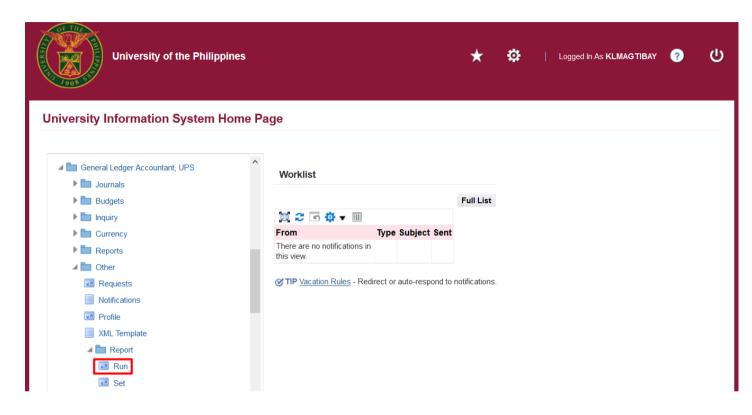

Step 3. From *UIS Home Page* proceed to *Main Menu* and choose the *General Ledger Accountant* responsibility.

Navigate to Other > Requests.

Then, click Run.

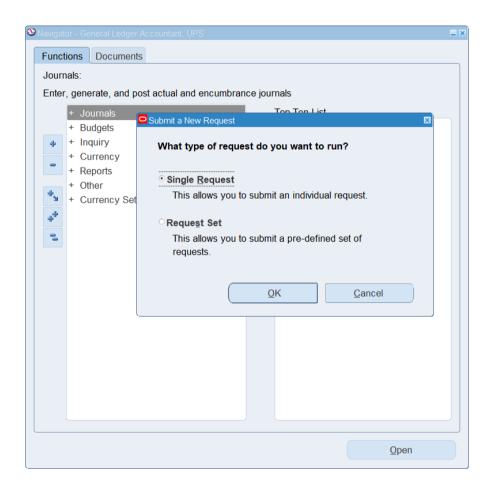

Step 4. Submit a New Request page will appear. Click Single Request then click OK

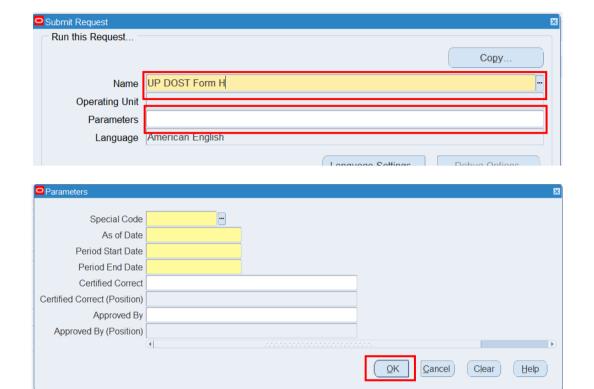

Step 5. On the *Name* field, click the *ellipsis* (...) to search for the *UP DOST Form H*.

**Step 6.** Click on the **Parameters** field and the **Parameters** window will appear.

**Step 7.** Fill out the necessary details then click **OK.** 

| Field Name                      | Description                                                                | Remarks                                                                              |
|---------------------------------|----------------------------------------------------------------------------|--------------------------------------------------------------------------------------|
| Special Code                    | Special code indicated in the posted journals to be displayed              | <ul> <li>Required Field</li> <li>Must be selected from the list of values</li> </ul> |
| As of Date                      | Date to mark end of time range                                             | <ul><li>Required</li><li>Timestamp</li></ul>                                         |
| Period Start Date               | Start of the project's date range that will be displayed in the report     | <ul><li>Required</li><li>Timestamp</li></ul>                                         |
| Period End Date                 | End of the project's date range that will be displayed in the report       | <ul><li>Required</li><li>Timestamp</li></ul>                                         |
| Certified Correct               | Signatory: name of officer certifying the content in the report is correct | <ul> <li>Not required</li> <li>Must be selected from the list of values</li> </ul>   |
| Certified Correct<br>(Position) | Designation of officer (Certified Correct)                                 | <ul> <li>Not required</li> <li>Must be selected from the list of values</li> </ul>   |
| Approved By                     | Signatory: name of officer approving the content in the report             | <ul> <li>Not required</li> <li>Must be selected from the list of values</li> </ul>   |
| Approved By (Position)          | Designation of officer (Certified Correct)                                 | <ul> <li>Not required</li> <li>Must be selected from the list of values</li> </ul>   |

Note: You may refer to the Parameter table for each field's description.

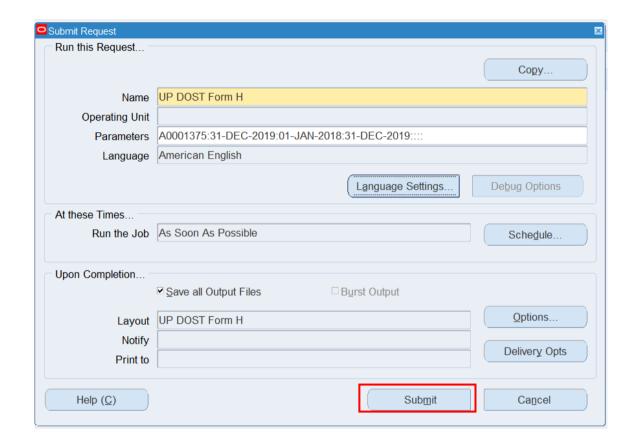

**Step 8.** You will be redirected back to the **Submit Request** window.

Click the **Submit** button.

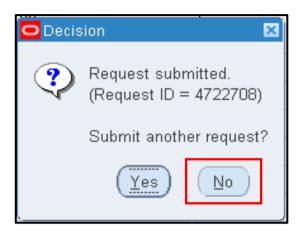

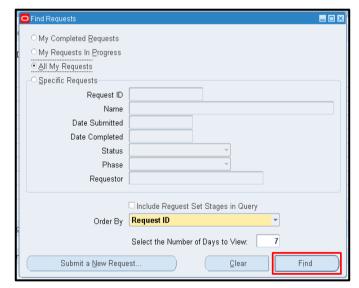

**Step 9.** On the decision to submit another request, click **No**.

**Step 10.** On the *Find Requests* window, click *Find*.

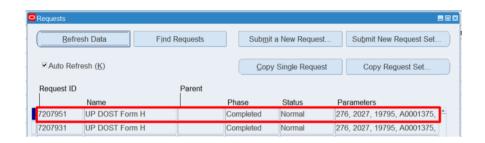

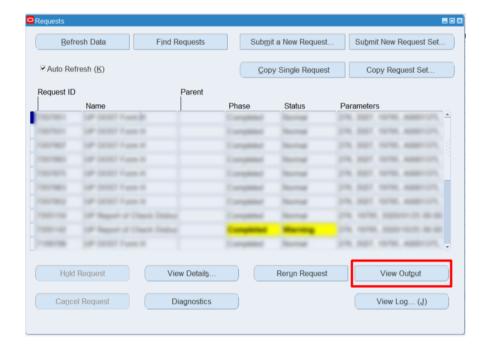

**Step 11.** The *Requests* window will appear.

Click **Refresh Data** until the **Phase** becomes **Completed** and **Status, Normal.** 

Then, click View Output.

### **Expected Result:**

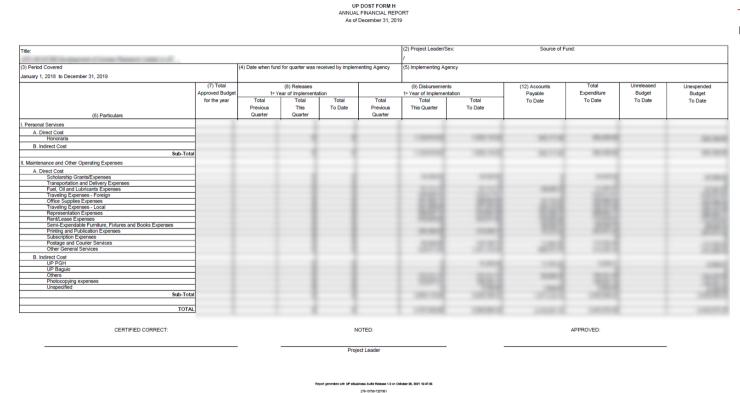

DISCLAIMER: The screenshots in this document are for illustration purposes only and are not the same as the final user interface.